## Local temporary account

Last Modified on 25/02/2021 2:18 pm EET

## Logged on user has permissions to use self-service

Starting from Centero Carillon client version 3.0.5000 the whole temporary user account activation process can be done directly from credential provider. Carillon administrator can limit self-service on for specific users (like service desk personnel) and then user activating temporary user account must specify also own domain account credentials to use self-service.

When action requiring administrator level permissions is executed or user selects Run as different user to execute action Windows by default shows User Account Control window where credentials are provided to execute the action. This User Account Control has Centero Carillon option when Carillon credential provider has been installed to client.

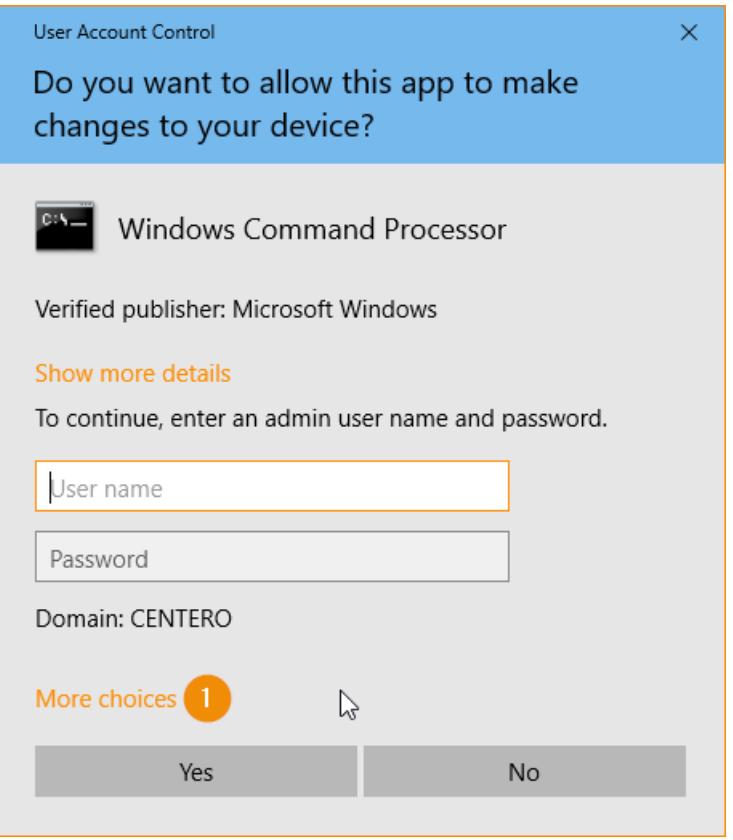

1. Click More choices to show Centero Carillon credential provider

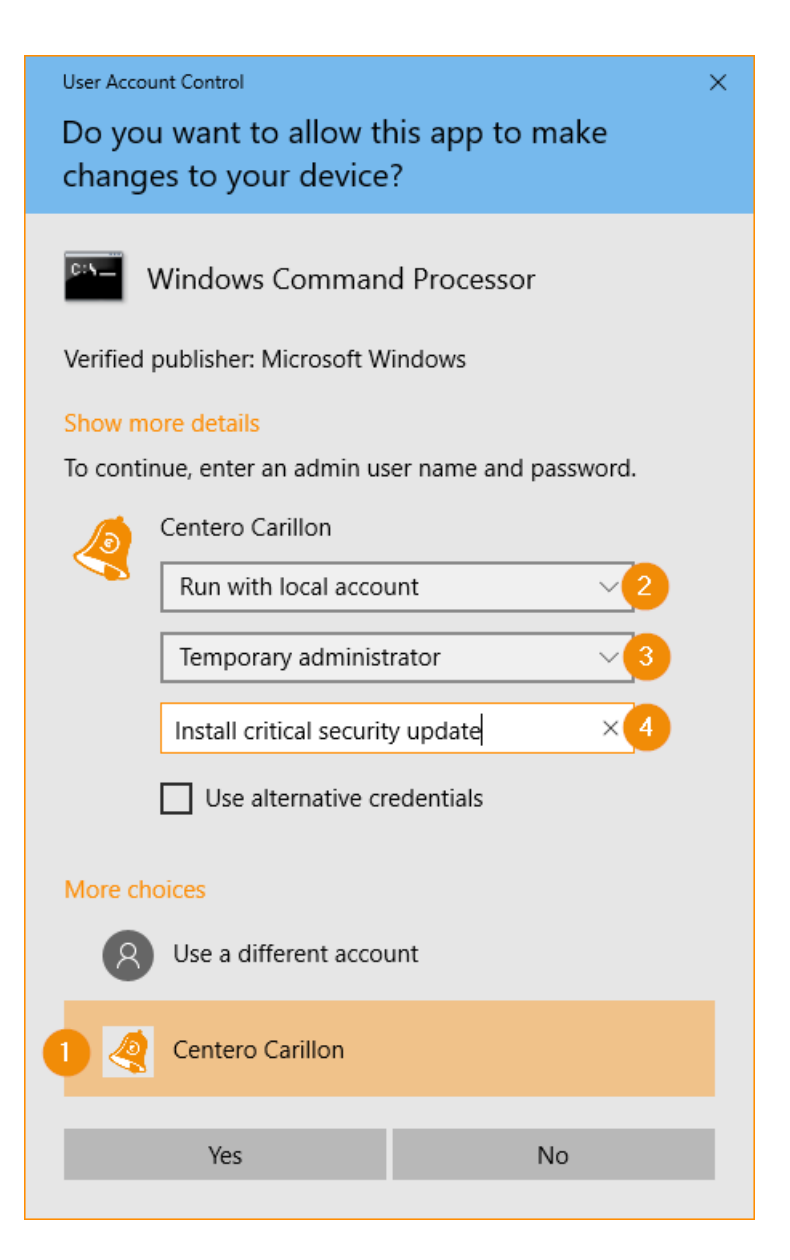

- 1. Click Centero Carillon to select Centero Carillon credential provider
- 2. Select Run with local account from dropdown list
- 3. If more than on temporary user account available then select desired temporary account from dropdown list
- 4. Specify the reason why temporary account is required
- 5. Click Yes button to execute action with temporary user account

## Logged on user does not have permissions to use selfservice

Starting from Centero Carillon client version 3.0.5000 the whole temporary user account activation process can be done directly from credential provider. Carillon administrator can limit self-service on for specific users (like service desk personnel) and then user activating temporary user account must specify also own domain account credentials to use self-service.

When action requiring administrator level permissions is executed or user selects Run as different user to execute action Windows by default shows User Account Control window where credentials are provided to execute the action. This User Account Control has Centero Carillon option when Carillon credential provider has been installed to client.

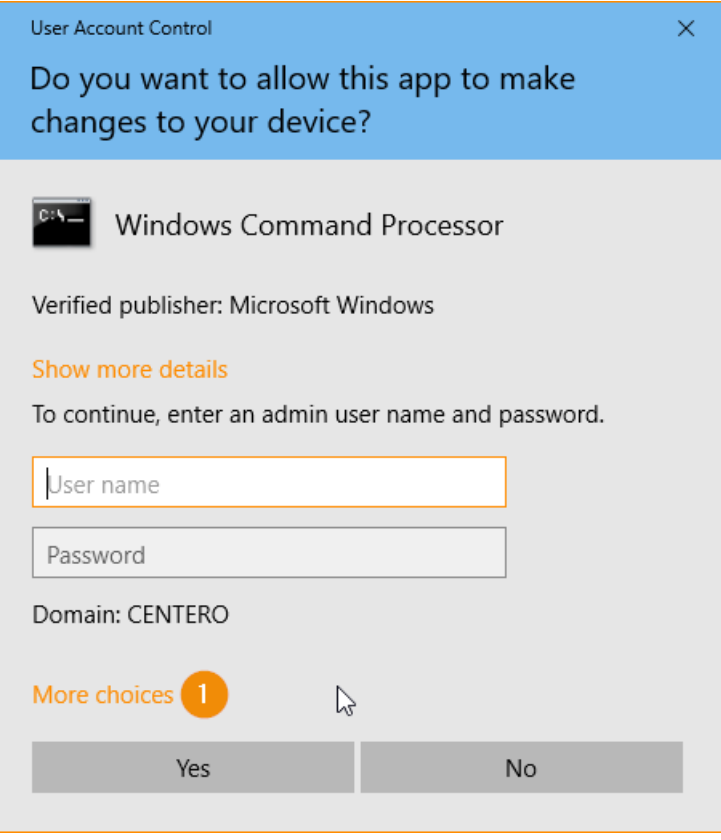

1. Click More choices to show Centero Carillon credential provider

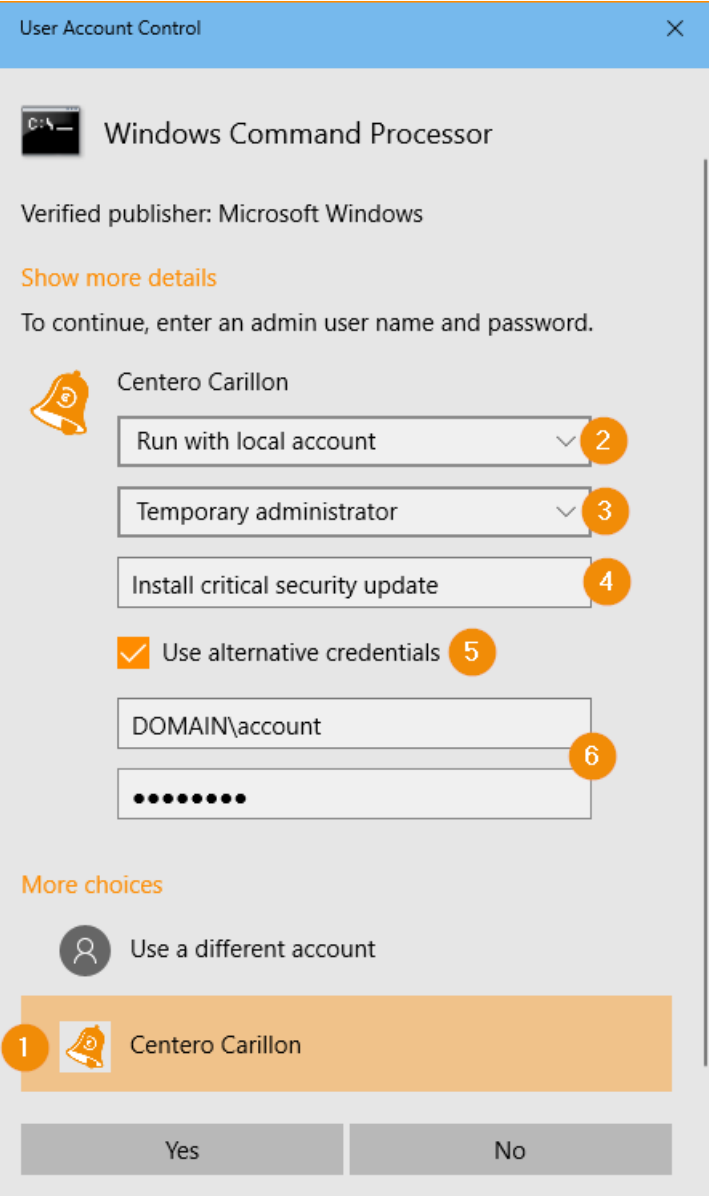

- 1. Click Centero Carillon to select Centero Carillon credential provider
- 2. Select Run with local account from dropdown list
- 3. If more than on temporary user account available then select desired temporary account
- 4. Specify the reason why temporary account is required
- 5. Check Use alternative credentials to specify user account credentials who has permissions to use selfservice
- 6. Specify alternative credentials and use pre-windows 2000 account format for user account
- 7. Click Yes button to execute action with temporary user account